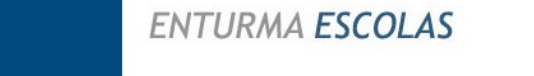

ENTURMA UNIVERSIDADES

**ENTURMA Lite** 

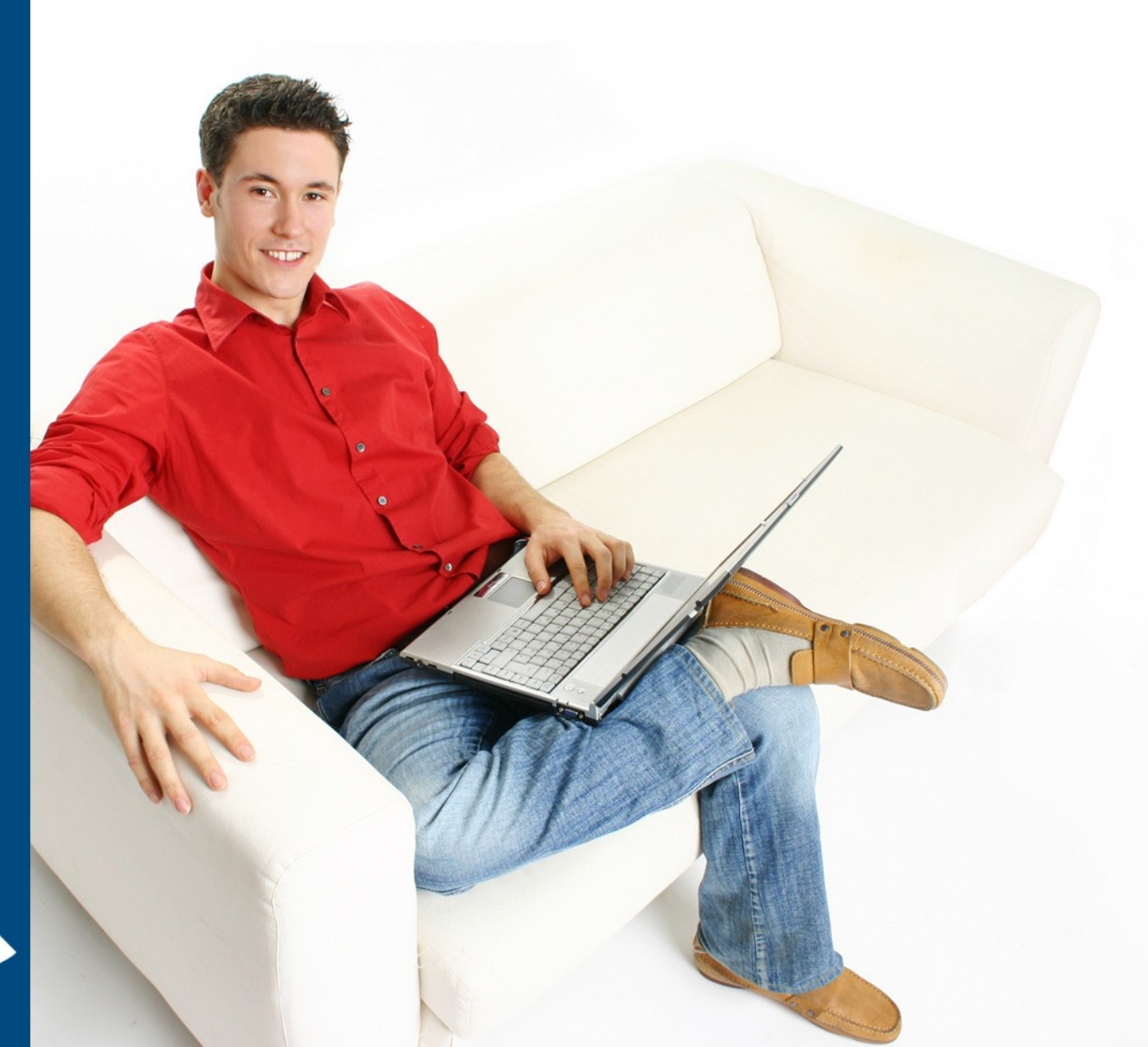

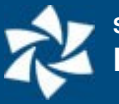

## **Apresentação**

A evolução da tecnologia vem provocando uma revolução no ensino. O acesso à Internet e a disseminação do uso do computador vêm mudando a forma de produzir, armazenar e disseminar a informação. Diante disso, escolas e universidades vêm repensando suas funções de ensino-aprendizagem. Através do uso de tecnologia educacional possibilitamos a expressão da criatividade e do questionamento, facilitando o surgimento do indivíduo como autor de sua própria história.

Pensando nisso, foi criado o Sistema Enturma, sendo um completo sistema de interação, comunicação e aprendizagem que permite a aplicação de EAD (Ensino à Distância) e o contato direto entre professores e alunos.

Esse manual fornece as instruções necessárias para que os alunos, professores e colaboradores da instituição utilizem o sistema Enturma e suas diversas ferramentas de usuário na totalidade.

A base de todo o sistema está nas "Comunidades" criadas a partir das informações cedidas pela instituição de ensino. Assim, cada professor, aluno e colaborador estarão inseridos em "Comunidades Institucionais" juntamente com os demais colegas: ou seja, cada professor participará com seus alunos das disciplinas e turmas em que leciona ou departamentos em que estão veiculados, assim como cada colaborador estará veiculado a uma comunidade do departamento em que trabalha. Esta organização muda de acordo com as especificações repassadas pela instituição e serão detalhadas mais adiante.

O usuário encontrará ferramentas pessoais (aquelas cujo uso se restringe a ele mesmo) e as ferramentas da comunidade (o uso é estendido para todos os membros participantes da comunidade, sendo estas abordadas em manual próprio). As ferramentas especificadas neste manual podem estar disponíveis ou não, conforme os pacotes ou contrato fechado pela instituição.

O sistema Enturma está em constante Evolução e, portanto, novas funcionalidades poderão incorporar este manual, bem como sucintas diferenças no posicionamento dos elementos da página poderão existir. Todas as atualizações estarão sempre disponíveis para a instituição de ensino.

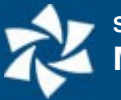

# **Sumário**

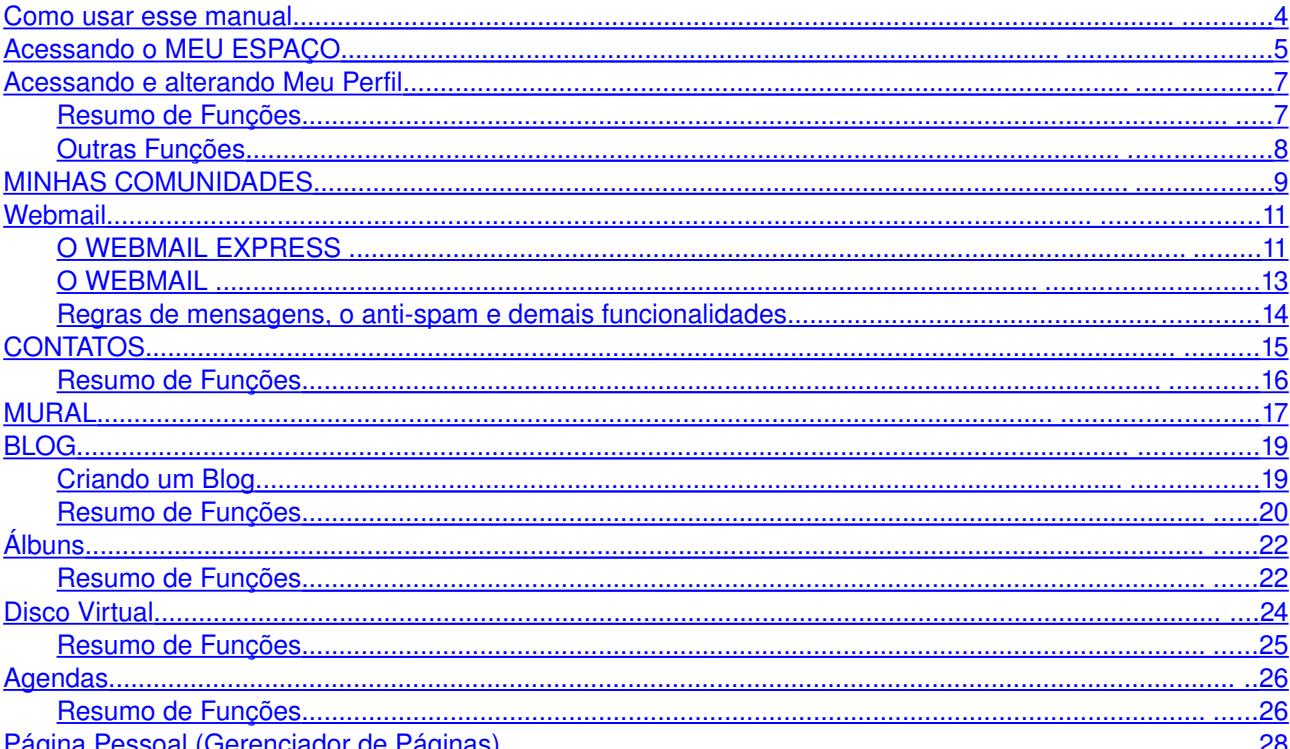

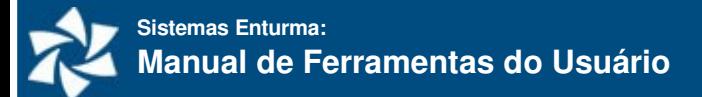

## <span id="page-3-0"></span>**Como usar esse manual**

As figuras presentes neste manual mostram uma interface padrão do sistema Enturma. Poderá haver algumas alterações conforme a customização de layout para a sua instituição, contudo são apenas "alterações estéticas" que não influenciam no funcionamento do sistema. O quadrante central (indicado pela área delimitada na figura abaixo), em geral, não se altera e é ele o foco de nosso estudo:

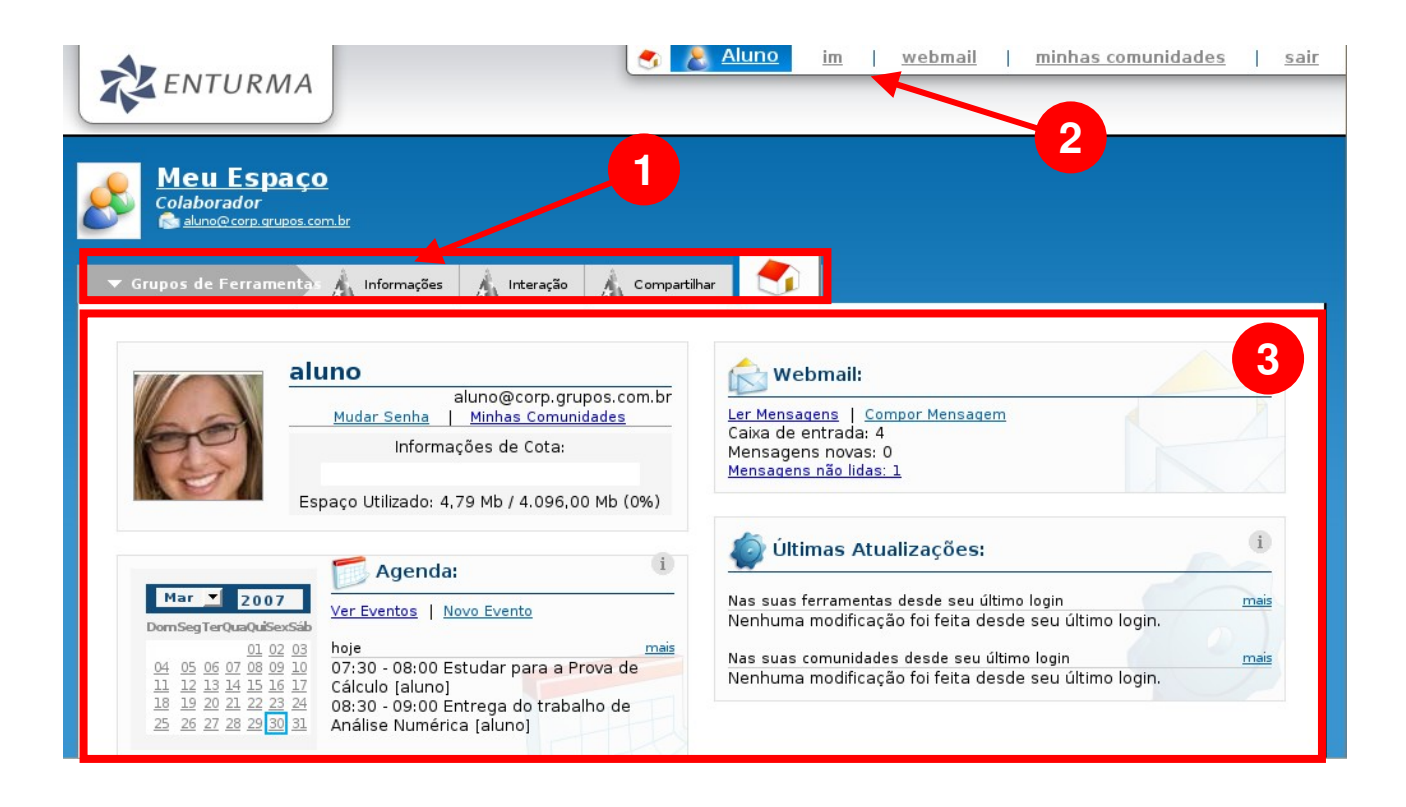

Há três menus sempre presentes após o login<sup>[1](#page-3-1)</sup> do usuário, indicados pelos números na imagem acima:

- 1. **Menu Grupo de Ferramentas:** fornece acesso rápido a todas ferramentas disponíveis no ambiente atual em que está o usuário, seja ele uma comunidade ou suas ferramentas pessoais;
- 2. **Menu do Usuário:** fornece acesso à atalhos ao Meu Espaço e às principais ferramentas pessoais, permitindo também sair do sistema.
- 3. **Conteúdo do MEU ESPAÇO:** fornece acesso ao conteúdo do usuário, tais como: webmail, agenda pessoal, comunidades, atualizações realizadas, etc.

<span id="page-3-1"></span><sup>1</sup> Acesso realizado pelo usuário do sistema, melhor especificado mais à frente.

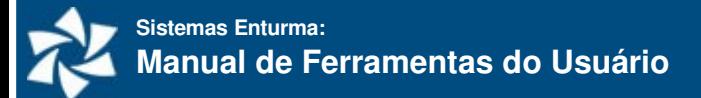

## <span id="page-4-0"></span>**Acessando o MEU ESPAÇO**

O MEU ESPAÇO é a área principal área do usuário do Enturma: a partir dele é possível acessar as comunidades, criar novas comunidades, procurar por amigos, realizar as atividades repassadas pelo professor, utilizar as ferramentas pessoais, etc.

Para acessar o MEU ESPAÇO, basta que o usuário digite seu nome de usuário e senha na caixa de login/acesso<sup>[2](#page-4-1)</sup> e clique sobre o botão de acesso:

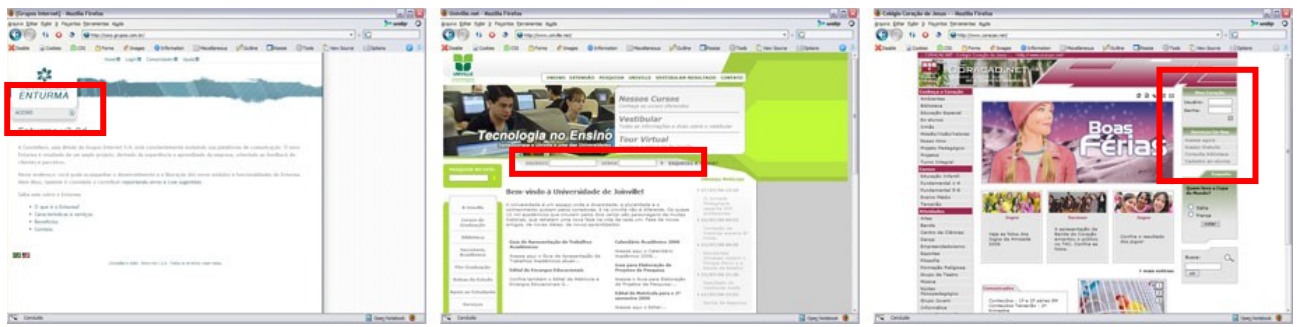

*Exemplos de caixa de login e acesso: note como seu posicionamento se altera de instituição para instituição.*

Uma vez que o usuário tenha realizado o login, a tela do Meu Espaço aparecerá:

- 1. **Grupo de Ferramentas:** fornece acesso a informações e as principais ferramentas do ambiente em que você está no momento, seja suas ferramentas pessoais ou as ferramentas da comunidade;
- 2. **Menu de Usuário:** fornece acesso rápido as suas ferramentas pessoais. Este menu sempre estará presente após o login do usuário, facilitando a navegação do mesmo;
- 3. **Informações Gerais do Usuário:** consiste em informações básicas do usuário logado: foto que aparece para os outros usuários, seu e-mail e espaço disponível para uso das ferramentas e webmail;
- 4. **Informações do Webmail:** mostra a quantidade de mensagens existentes na caixa de entrada do email do usuário, bem como aquelas que ainda não foram lidas. Clicando sobre "**ler mensagens**" o usuário tem acesso ao **Webmail Express** visualizando todos os emails disponíveis na caixa de entrada.

<span id="page-4-1"></span><sup>&</sup>lt;sup>2</sup> A caixa de login ou caixa de acesso pode mudar de instituição para instituição. Basicamente, esta caixa possui um campo para inserir o nome de usuário e a senha. A caixa de acesso pode estar ainda oculta, sendo apenas identificada por uma palavra (link) ou frase do tipo "acesso" ou "login". Caso esteja oculta, basta passar o mouse sobre o link para torná-la visível.

- 5. **Últimas Atualizações:** exibe as alterações nas comunidades e ferramentas do usuário. Assim, sempre que alguém inserir comentários, alterar ou criar conteúdos, dentro das ferramentas do usuário ou das comunidades que ele participa, o mesmo será avisado.
- 6. **Calendário:** calendário com a data atual. Clicando sobre as datas, o usuário terá acesso à agenda naquela data.
- 7. **Agenda:** apresenta os eventos pessoais e das comunidades marcados para o dia.

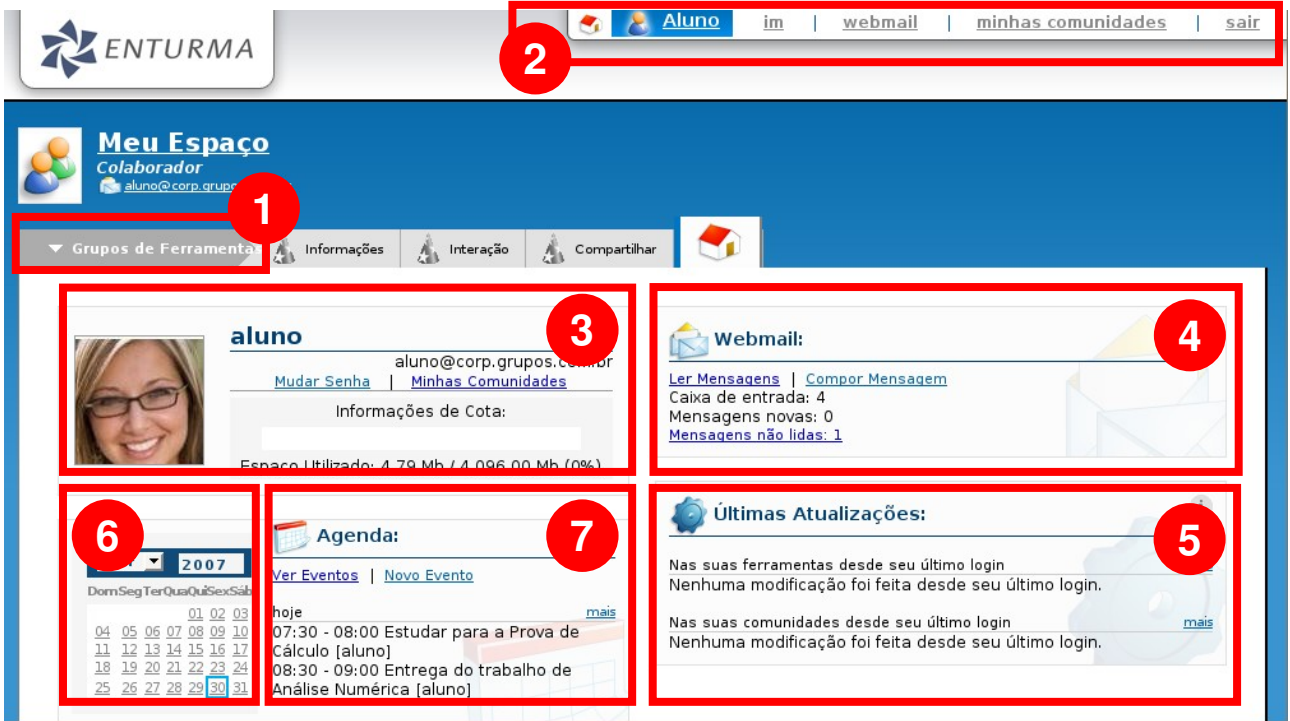

## <span id="page-6-1"></span>**Acessando e alterando Meu Perfil**

O Perfil do Usuário permite que ele disponibilize informações de contato para os demais usuários do Sistema Enturma. Dessa forma, outros alunos, professores e colaboradores poderão entrar em contato com você por telefone, MSN Messenger, etc.

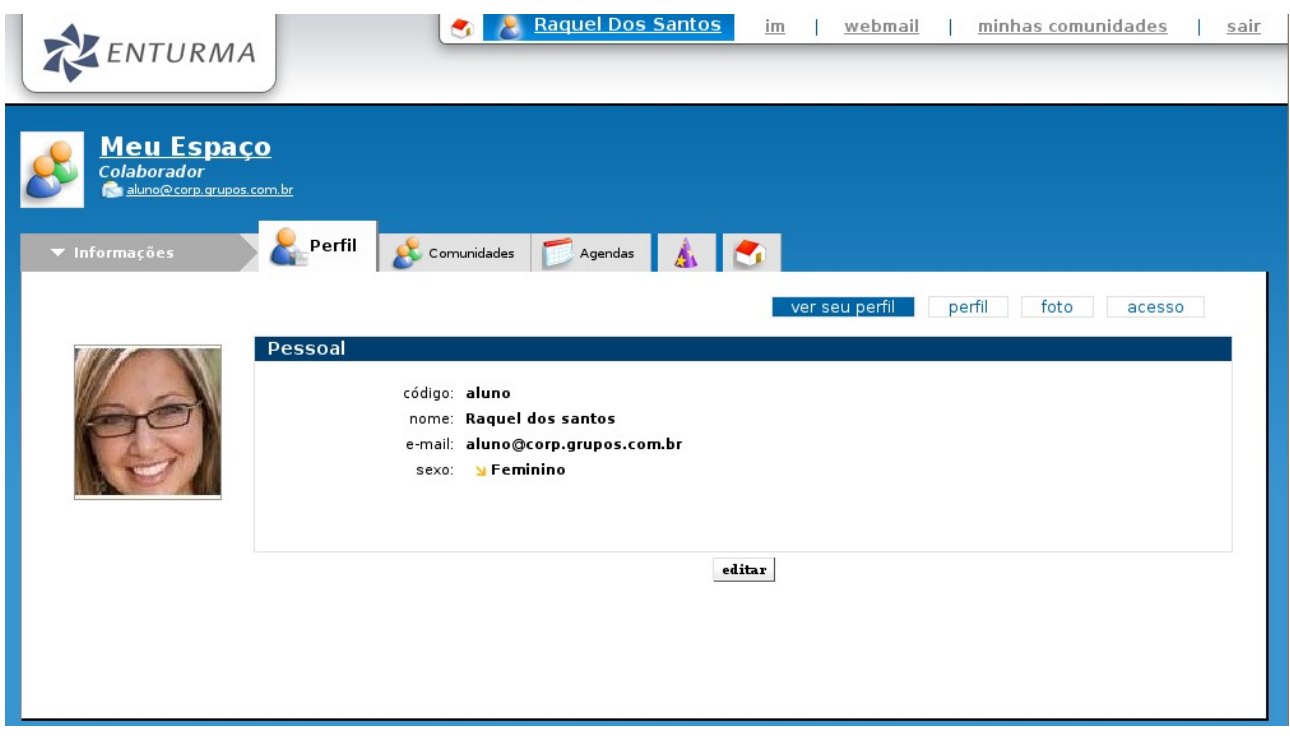

### <span id="page-6-0"></span>**Resumo de Funções**

#### **Alterando as informações pessoais no perfil do usuário**

- 1. Clique em "**Perfil**", localizado no menu **Grupo de Ferramentas**;
- 2. Clique em "**editar**";
- 3. Altere as informações pessoais;
- 4. Clique em "**salvar**" para concluir, "**salvar e continuar**" para continuar alterando as informações ou "**cancelar**" para não alterar as informações.

#### **Alterando sua foto**

- 1. Clique em "**Perfil**", localizado no menu **Grupo de Ferramentas**;
- 2. Clique em "**editar**";
- 3. Clique em "f**oto**", localizado no menu de contexto.
- 4. Localize a foto do usuário, clicando em browser e localizando a foto;
- 5. Clique em "**OK**" para concluir;

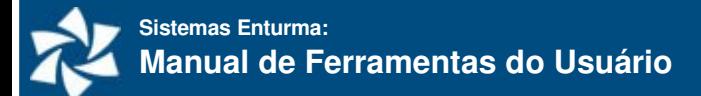

#### **Alterando sua senha de acesso**

- 1. Clique em "**Perfil**", localizado no menu **Grupo de Ferramentas**;
- 2. Clique em "**editar**";
- 3. Clique em "**Acesso**", localizado no menu de contexto.
- 4. Digite a senha atual, e em seguida a nova senha, repetindo-a logo após;
- 5. Clique em "**salvar**" para concluir, ou "**cancelar**" para não alterar as informações.

### <span id="page-7-0"></span>**Outras Funções**

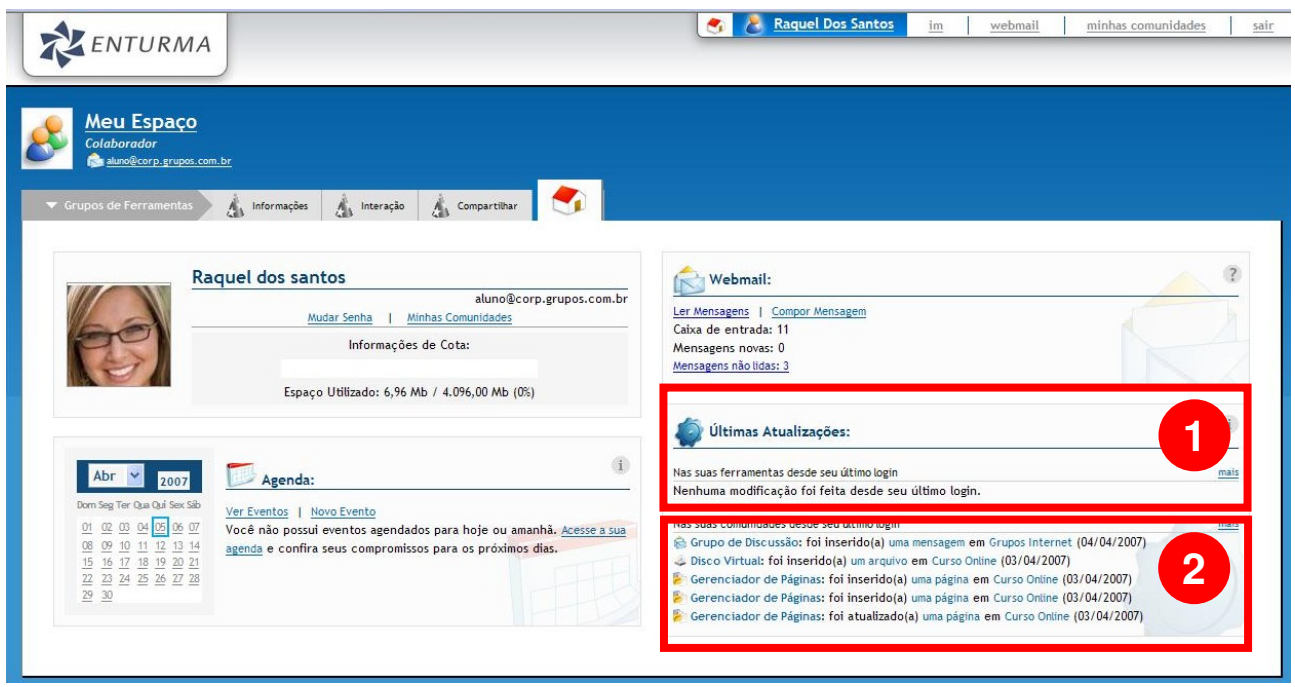

#### **1. Visualizando histórico de atualizações nas suas ferramentas**

- 1. Em MEU ESPAÇO, no canto inferior direito da página, representado pelo item 1 da figura acima;
- 2. Clique em "**mais**";
- 3. Preencha os campos obrigatórios e possivelmente os desejados;
- 4. Clique em "**ver resultados**";

#### **2. Visualizando histórico de atualizações nas suas comunidades**

- 5. Em MEU ESPAÇO, no canto inferior direito da página, representado pelo item 2 da figura acima;
- 1. Clique em "**mais**";
- 2. Preencha os campos obrigatórios e possivelmente os desejados;
- 3. Clique em "**ver resultados**";

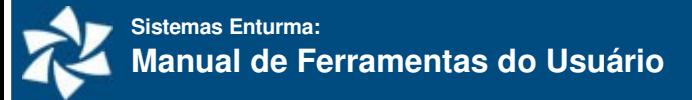

## <span id="page-8-0"></span>**MINHAS COMUNIDADES**

Conforme descrito anteriormente, as comunidades servem para criar grupos de alunos, professores e colaboradores que apresentam algum relacionamento: pertencem ao mesmo departamento, cursam a mesma disciplina, estão no mesmo curso ou turma, etc. Para acessar a lista de Comunidades que você faz parte, basta clicar sobre o ícone **Minhas Comunidades** existente no Menu **Grupo de Ferramentas** do Usuário ou **Menu do Usuário**.

A interface permite que sejam realizadas algumas outras ações relacionadas às Comunidades que você participa, são elas:

- 1. **Criar Comunidade:** e conforme o plano contratado pela instituição, poderá haver a opção de "Criar Nova Comunidade" onde será possível criar tantas comunidades quanto desejar – destinadas a projetos ou atividades específicas;
- 2. **Busca de Comunidade:** permite que seja realizada uma pesquisa pelas comunidades existentes no sistema;
- 3. **Minhas Comunidades de Ensino:** exibe as Comunidades de ensino que o usuário participa;
- 4. **Histórico de Conteúdo:** fornece a possibilidade de pesquisa por informações e alterações realizadas nas comunidades que o usuário participa ao longo de um determinado período de tempo;
- 5. **Exibição de Tipo de Comunidade:** faz com que seja exibido apenas um tipo de Comunidade. As Comunidades do sistema estão classificadas conforme o tipo (que pode variar de instituição para instituição).

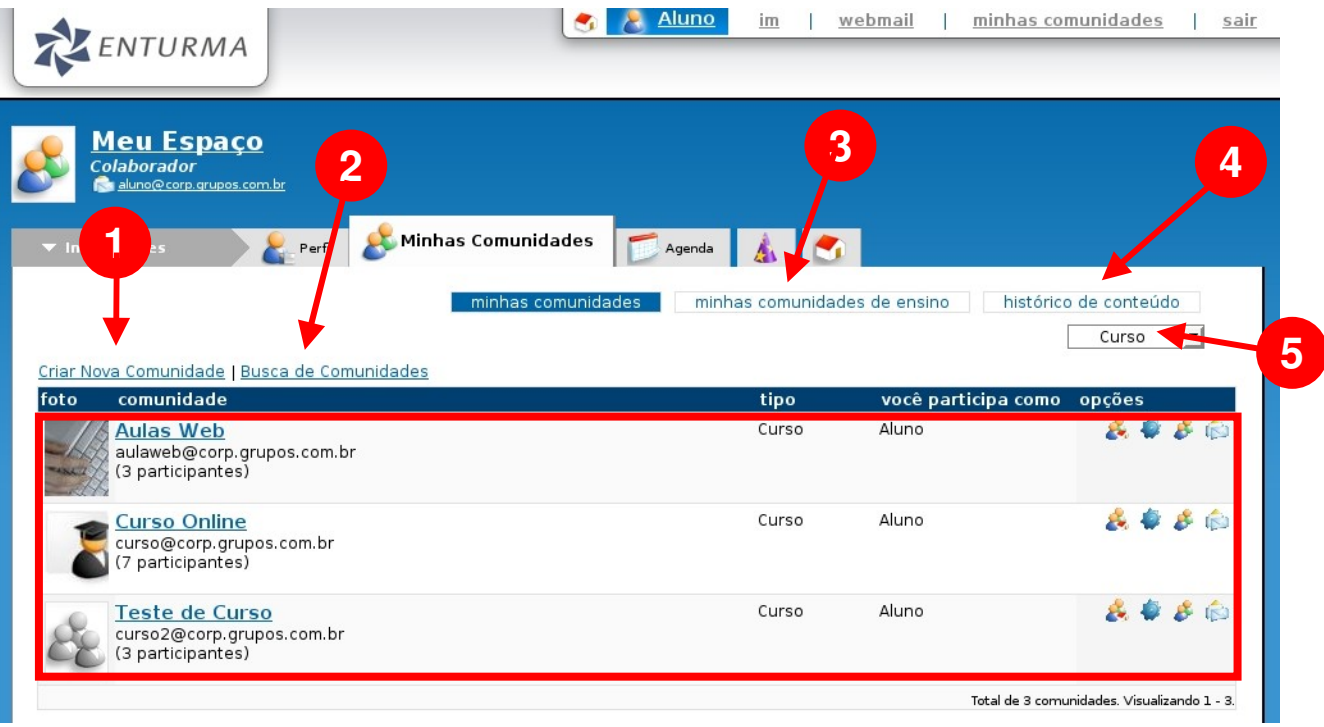

Boa parte das comunidades já estarão presentes na área MINHAS COMUNIDADES em seu primeiro acesso: consistem nas comunidades criadas automaticamente a partir do sistema acadêmico da instituição que informa ao sistema em quais turmas e departamentos estará inserido. As Comunidades nas quais você está inserido aparecem na área em destaque da figura abaixo e, para ter acesso as informações e ferramentas da mesma, basta clicá-la.

Especificações sobre o uso das Comunidades e suas funcionalidades serão abordadas em capítulo específico mais adiante.

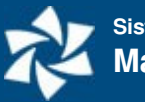

## <span id="page-10-1"></span>**Webmail**

## <span id="page-10-0"></span>**O WEBMAIL EXPRESS**

Cada usuário do sistema recebe uma conta de e-mail que pode ser acessada através de programas específicos para leitura de e-mail (como o Outlook, Outlook Express, Mozilla Thunderbird, Eudora, etc.) ou através do Webmail existente no MEU ESPAÇO. Para utilizar o WEBMAIL EXPRESS, basta clicar no link "Webmail" existente no **Menu do Usuário** ou sobre o ícone correspondente no Menu **Grupos de Ferramentas** do Usuário.

O WEBMAIL EXPRESS permite ações simplificadas:

1. **Selecionar Mensagens:** permite que um grupo de mensagens com uma determinada característica específica seja selecionado (todas as mensagens, nenhuma mensagem, apenas as lidas, apenas as não lidas, marcadas com flag ou sem flag) e, para as selecionadas, executa-se uma ação determinada na lista "escolha". Desta forma, de maneira rápida, posso selecionar todas as mensagens lidas (clicar sobre "lidas") e enviá-las para a lixeira (selecionar "enviar para lixeira" na lista *dropdown*, marcada pelo número 7);

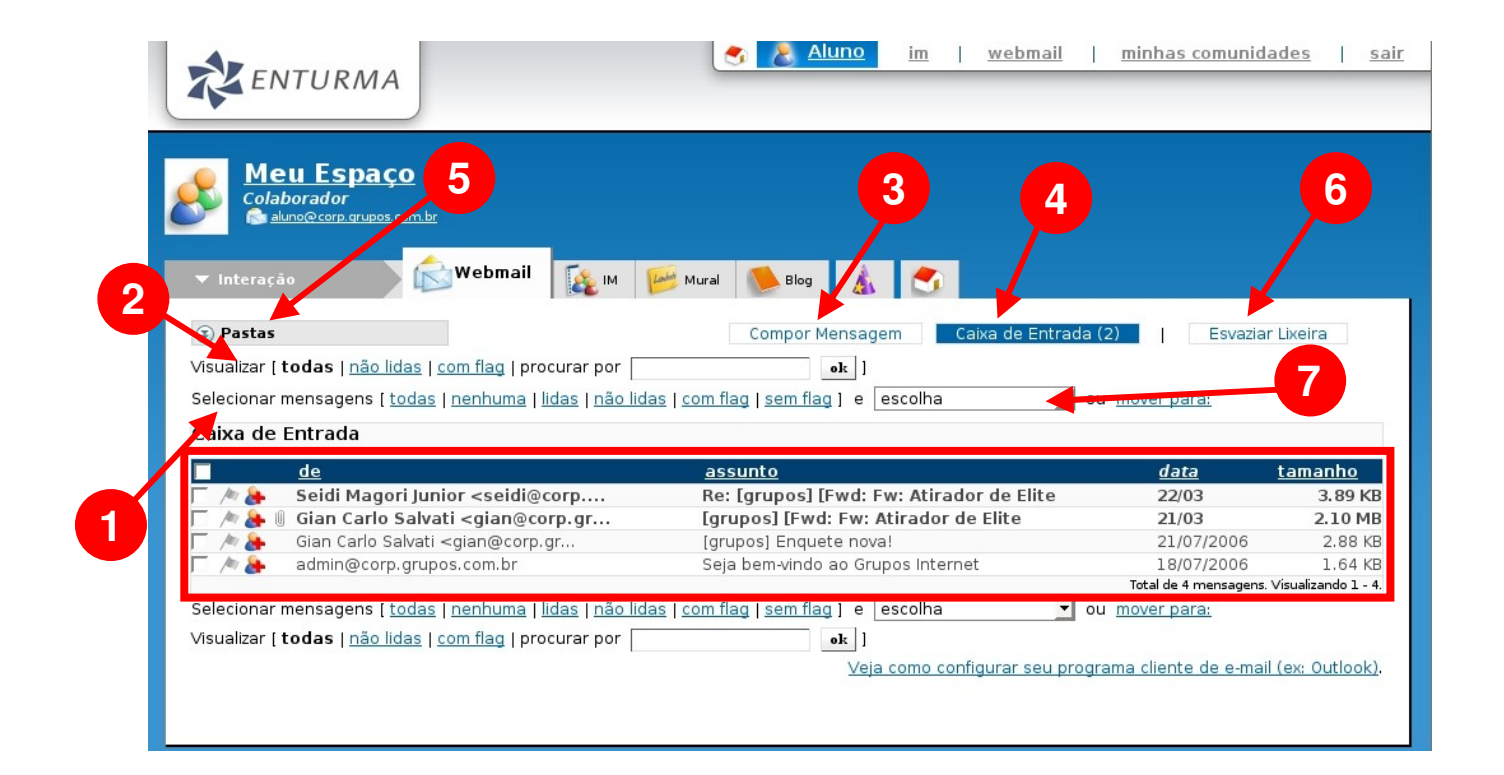

2. **Visualizar Mensagens:** permite visualizar apenas as mensagens com uma determinada característica (todas, as não lidas ou as com flag). Ainda é possível realizar uma visualização baseada em uma busca, ou seja: podese digitar uma palavra que será buscada nas mensagens. Para isso, basta utilizar o campo "procurar por".

- 3. **Compor Mensagem:** através deste botão, pode-se criar uma mensagem;
- 4. **Caixa de Entrada:** permite rápido acesso à caixa de entrada;
- 5. **Pastas:** exibe a lista de pastas do webmail;
- 6. **Esvaziar Lixeira:** limpa o conteúdo da lixeira (mensagens apagadas) otimizando o espaço ocupado pelas mensagens.
- 7. **Lista de Opções de Funções:** executa uma das opções indicadas com as mensagens selecionadas (vide item 1).

Para visualizar a mensagem, basta clicar sobre a mesma: uma caixa com seu conteúdo e novas opções aparecerá:

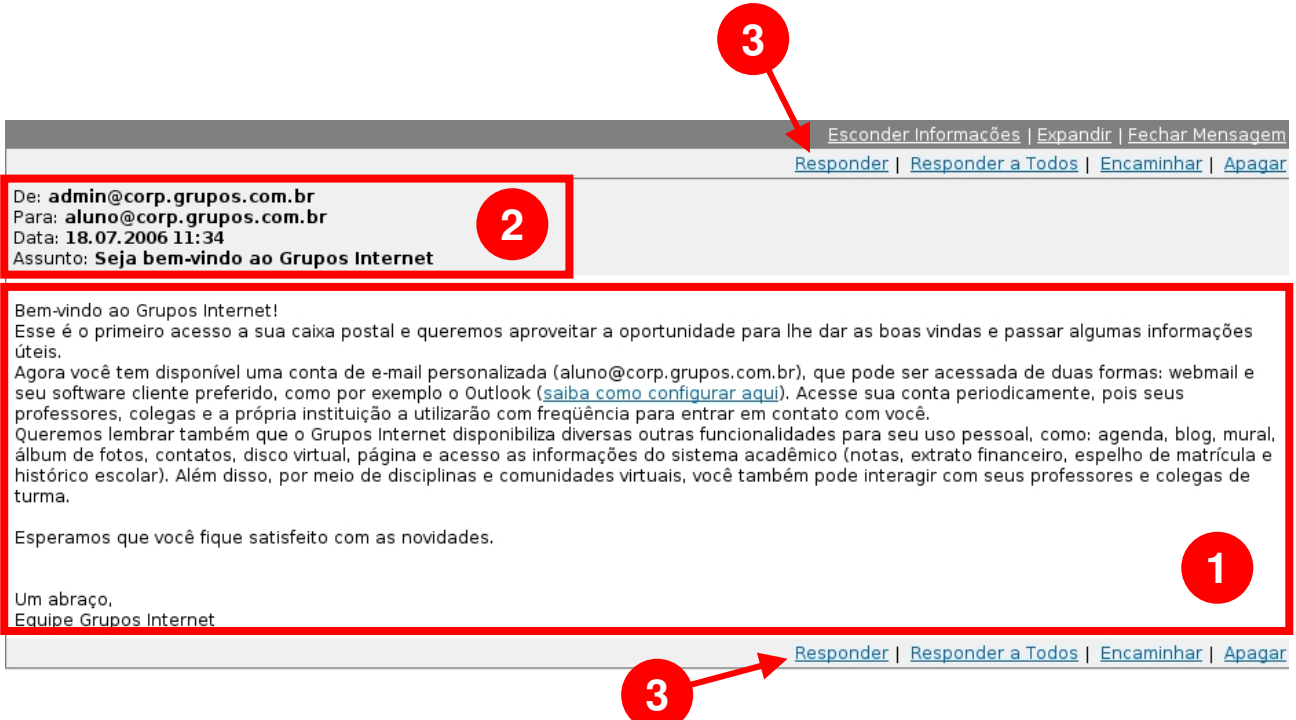

- 1. **Mensagem:** exibe o conteúdo da mensagem.
- 2. **Cabeçalho da Mensagem:** exibe algumas informações referentes a mensagem recebido como: remetente da mensagem, data de envio e assunto;
- 3. **Opções da Mensagem:** através destes links é possível responder a mensagem, responder a todos (remetente e destinatários), encaminhar ou apagar a mensagem aberta.

## <span id="page-12-0"></span>**O WEBMAIL**

O sistema Enturma apresenta um WEBMAIL cuja função é promover um maior número de ações e funcionalidades. O WEBMAIL apresenta características de interface e funcionamento parecidas com os principais programas de e-mail do mercado.

Uma vez aberto e carregado, o WEBMAIL fará a verificação automática de novas mensagens, apresentando-as na lista de mensagens assim que elas forem recebida.

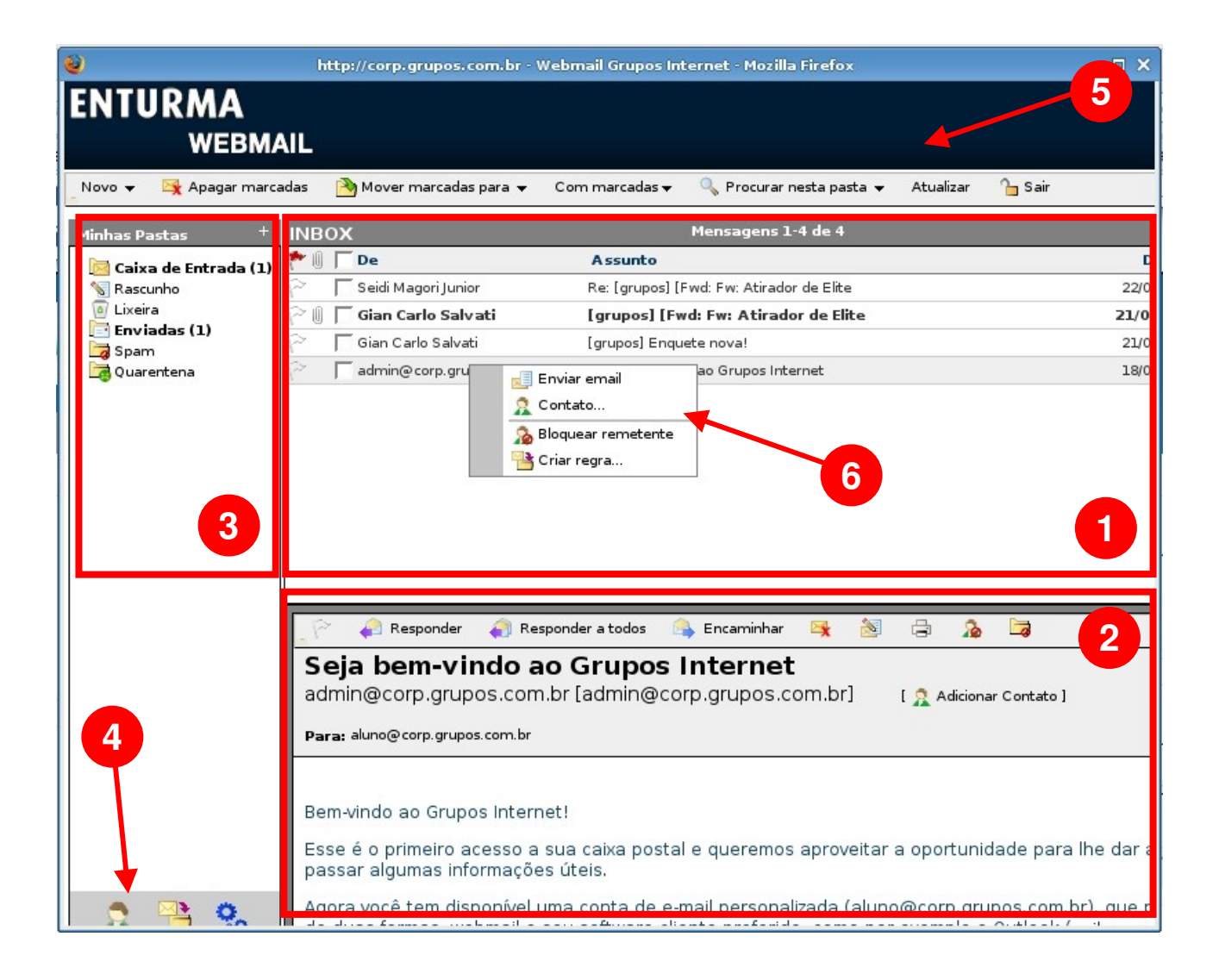

A partir da interface padrão do WEBMAIL temos:

1. **Lista de Mensagens:** lista das mensagens disponíveis na pasta selecionada. É possível ordenálas dentro de um determinado critério e marcá-las para executar alguma função;

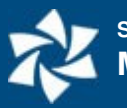

- 2. **Prévisualização:** mostra o conteúdo do email selecionado na Lista de Mensagens e dá opções de responder a mensagem, responder para todos (remetente e destinatários), encaminhar, apagar a mensagem, mostrar a mensagem original, imprimir e bloquear remetente.
- 3. **Lista de Pastas:** lista as pastas do sistema e suas pastas pessoais. Você poderá criar ou apagar as pastas conforme desejar para melhor organizar suas mensagens;
- 4. **Opções do Webmail:** apresenta atalhos para a lista de contatos, filtros e configurações do email;
- 5. **Menu do Webmail:** acesso às principais funções do webmail tais como: criar novo contato, mensagem, regra ou pasta; apagar, mover ou realizar outras ações com mensagens marcadas; realizar buscas, atualizar ou sair;
- 6. **Menu de Contexto do Webmail:** através dele é possível acessar as principais funções para uma mensagem. Para evocá-lo, basta clicar com o botão direito do mouse sobre uma mensagem ou pasta.

### <span id="page-13-0"></span>**Regras de mensagens, o antispam e demais funcionalidades**

O WEBMAIL permite a criação de regras, através das quais você poderá determinar que os e-mails com uma determinada característica (conteúdo nos campos: De, Corpo, Assunto ou Lista de Discussão) sejam automaticamente apagados ou destinados a uma pasta que você especificar.

Mensagens similares a que você marcar como SPAM serão imediatamente movidas para a pasta SPAM ou realizada a ação determinada por você nas suas configurações, mantendo sua caixa de entrada mais limpa e organizada. É importante executar as ações "Marcar como SPAM" ou "Marcar como NÃO SPAM" se você achar que alguma mensagem foi classificada incorretamente, assim você estará treinando o sistema para que as reconheça corretamente quando receber mensagens similares.

O sistema apresenta também uma lista antispam global (aplicável a todos) que não está acessível para os usuários. Esta lista é determinada pela própria instituição de ensino.

Outras opções estão disponíveis na opção "Minhas Opções" do webmail, tais como: visualização, blacklist (lista de emails para bloqueio), whitelist (lista de emails para recebimento), opções de antivírus, mensagem de auto-resposta, encaminhamento para outra conta de email, etc.

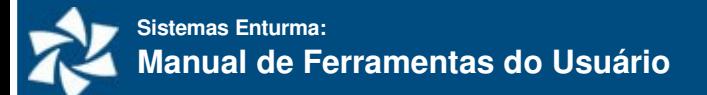

# <span id="page-14-0"></span>**CONTATOS**

A área de CONTATOS está integrada com o WEBMAIL (ambos os modelos). Nesta área você poderá adicionar telefones, endereços e e-mail de contatos úteis para o dia-a-dia

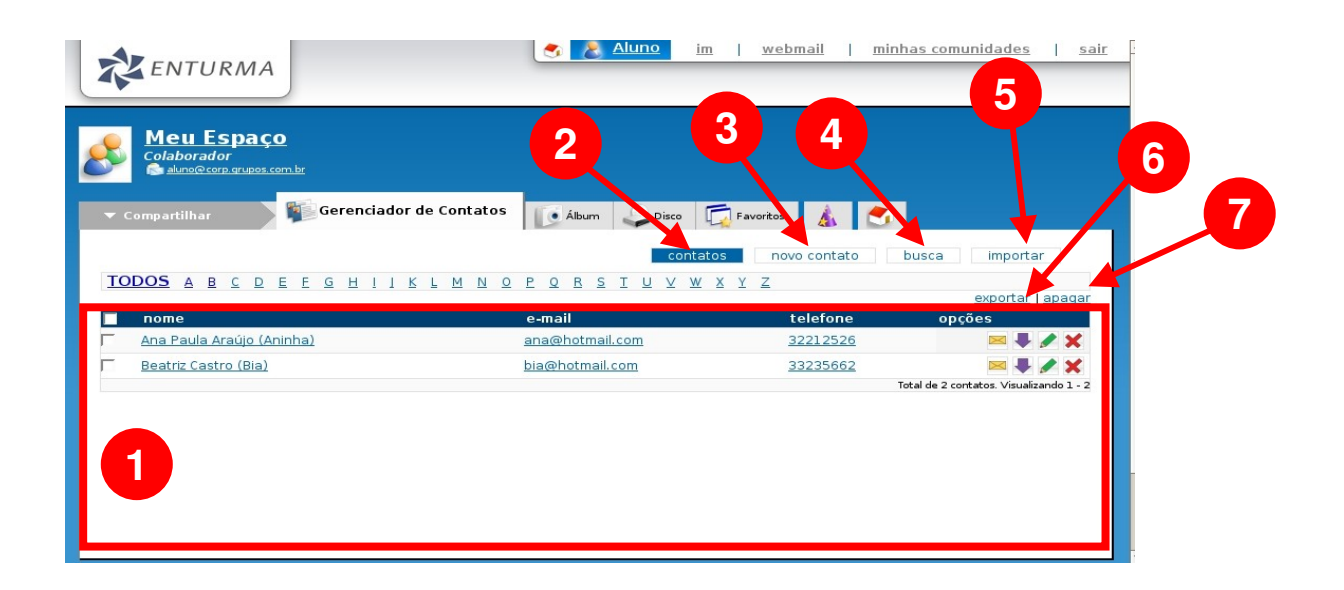

- 1. **Contatos:** aparecem listados os contatos em ordem alfabética. É possível selecionar contatos iniciados com uma determinada letra clicando sobre a letra desejada ou visualizar todos os contatos gravados clicando sobre "todos". Ao se clicar sobre um contato específico, poderemos visualizar detalhes do mesmo. Os ícones na coluna de opções são atalhos para as principais funções a serem realizadas com os contatos: enviar e-mail, exportar contato (salvando em um arquivo vcf), editar o contato (alterar informações) e excluir.
- **2. Visualizar contatos;**
- 3. **Criar contato:** clicando sobre o mesmo, têmse acesso ao formulário para a criação de um novo contato;
- **4. Busca por contatos;**
- 5. **Importar Contato:** permite importar arquivos do tipo vcf para sua lista de contatos;
- 6. **Exportar Contatos:** exporta contatos marcados no formato vcf;
- 7. **Apagar Contatos:** apaga contatos marcados.

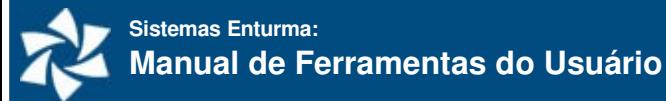

## <span id="page-15-0"></span>**Resumo de Funções**

#### **Adicionando um Contato**

- 1. Clique em "**Contatos**", localizado no menu **Grupos de Ferramentas**;
- 2. Clique em "**novo contato**", localizado no menu de contexto;
- 3. Preencha os campos obrigatórios e os demais que desejar;
- 4. Clique em "**salvar**" para concluir, ou em "**cancelar**" para cancelar a mesma.

#### **Buscando um Contato**

- 1. Clique em "**busca**", localizado no menu de contexto;
- 2. Digite os dados de busca, lembrando que quanto mais dados forem adicionados, mais refinada será a busca;
- 3. Clique em "**busca**" para efetuar a busca ou "**cancelar**" para cancelar a ação.

#### **Editando um Contato**

- 1. Clique em "**Contatos**", localizado no menu **Grupos de Ferramentas**;
- 2. Localize o contato desejado conforme a primeira letra do nome;
- 3. Clique em "**editar contato**", representado pelo ícone do lápis, localizado no menu de ação;
- 4. Altere as informações necessárias;
- 5. Clique em "**salvar**" para concluir, ou em "**cancelar**" para cancelar a mesma.

#### **Removendo Contato**

- 1. Clique em "**Contatos**", localizado no menu **Grupos de Ferramentas**;
- 2. Localize o contato desejado conforme a primeira letra do nome;
- 3. Clique em "**apagar contato**", representado pelo ícone de exclusão no menu de ações;
- 4. Confirme clicando em "**sim**".

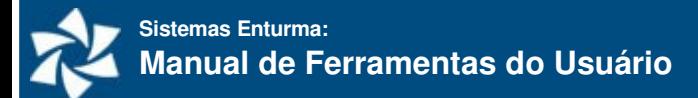

## <span id="page-16-0"></span>**MURAL**

O MURAL é uma ferramenta onde seus amigos e colegas poderão deixar recados. O conteúdo enviado é público, ou seja, qualquer usuário poderá visualizar. Para excluir algum recado, basta clicar sobre o ícone de exclusão que aparece do lado direito do mesmo.

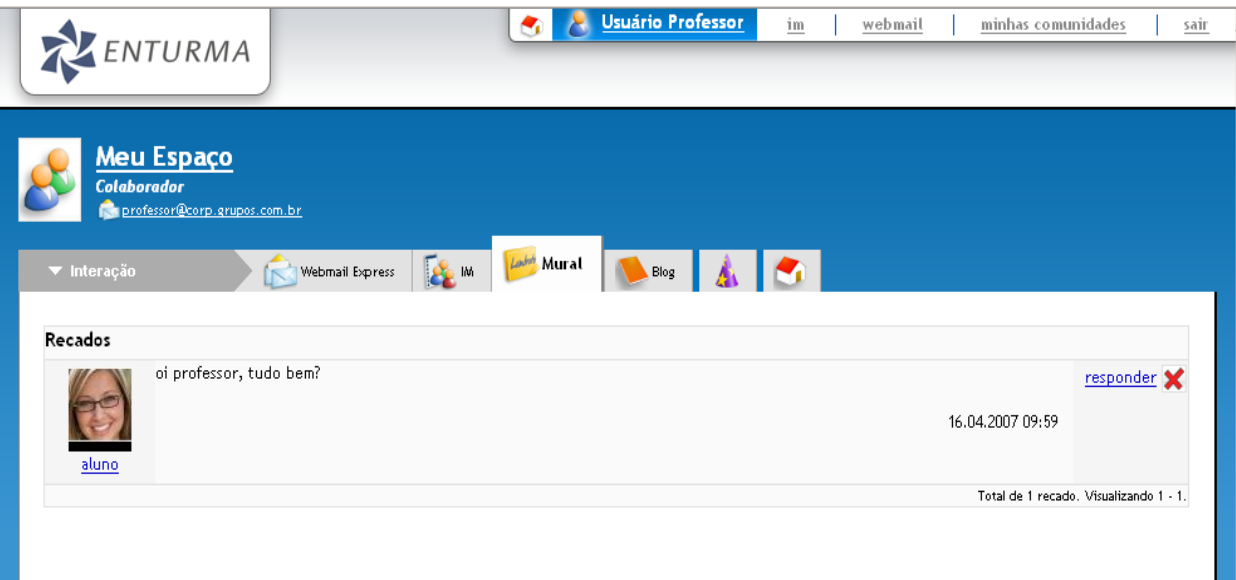

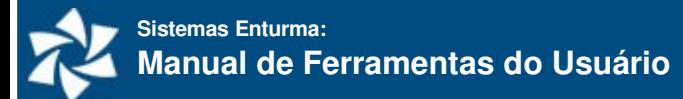

Ao acessar um Mural de Recados de algum usuário (que não você), aparecerá uma caixa de envio de recados. Para enviar um recado, basta digitar sua mensagem e clicar sobre "enviar recado".

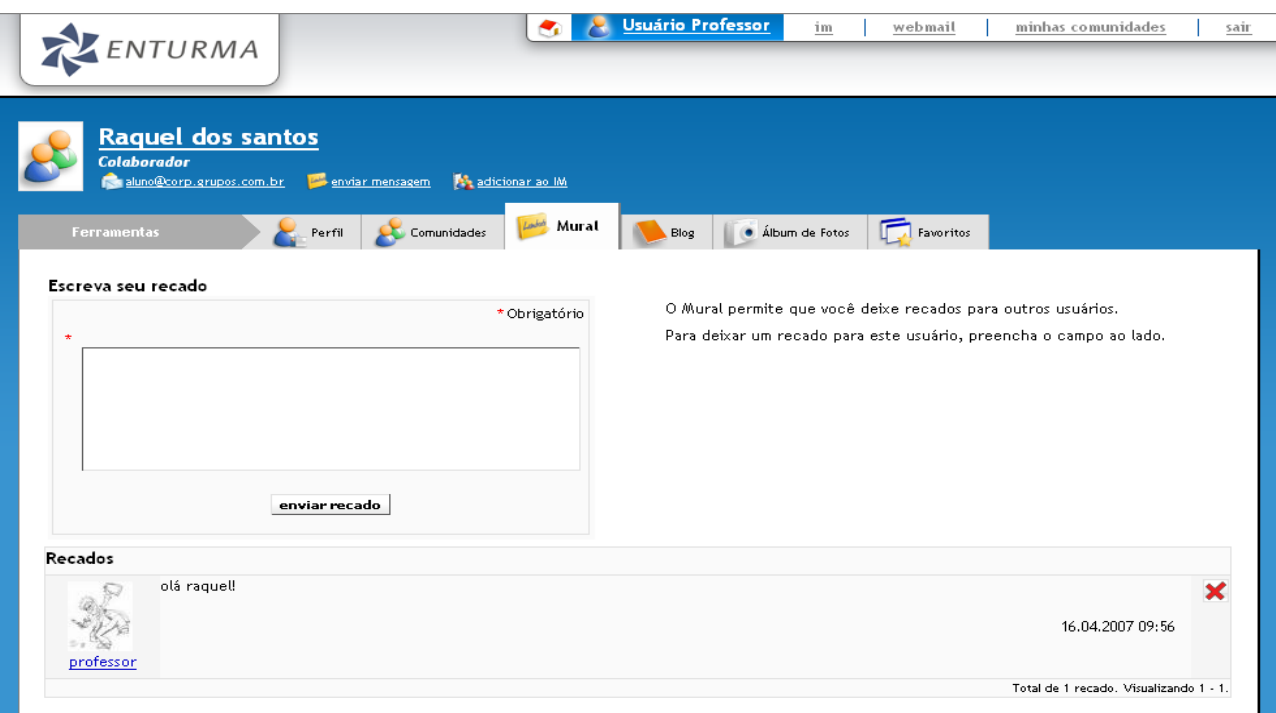

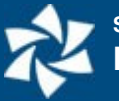

## <span id="page-18-1"></span>**BLOG**

Os blogs tornaramse muito populares na Internet nos últimos anos. Um blog nada mais é que um diário pessoal cujo conteúdo é público e pode ser comentado pelos internautas. Para ter acesso a seu BLOG, clique sobre o ícone "**Blog**" no Menu **Grupo de Ferramentas** do usuário.

### <span id="page-18-0"></span>**Criando um Blog**

Em seu primeiro acesso o sistema irá solicitar que você crie o Blog. Para isso, basta preencher o campo "Título" e definir uma "Descrição". Caso você queira que o conteúdo do seu blog esteja disponível por RSS, basta marcar a *checkbox* "permitir acesso a Feeds RSS do Blog". O RSS é um endereço que contém uma lista de links que pode ser lida por programas. Essa lista é atualizada automaticamente conforme vai mudando, assim, um usuário pode ser notificado sobre atualizações em uma página web (por exemplo, blog, agenda, ...). Escolha um número de posts por página e clique em "Salvar".

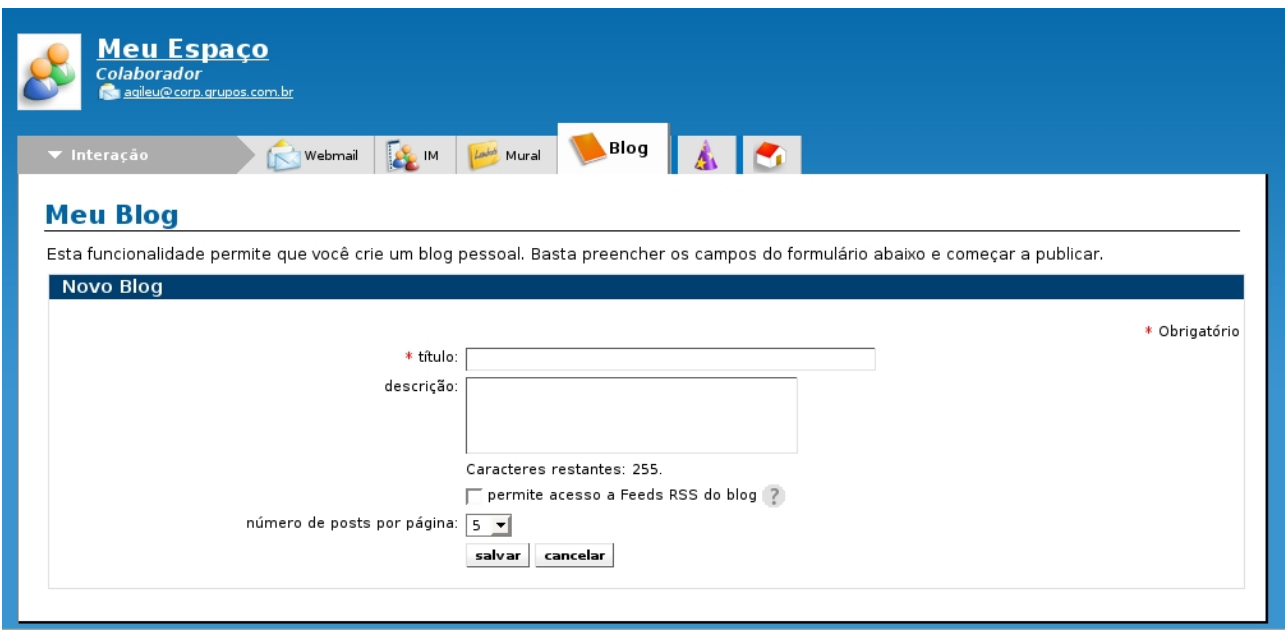

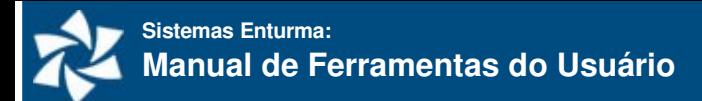

### <span id="page-19-0"></span>**Resumo de Funções**

#### **Inserindo um post no Blog**

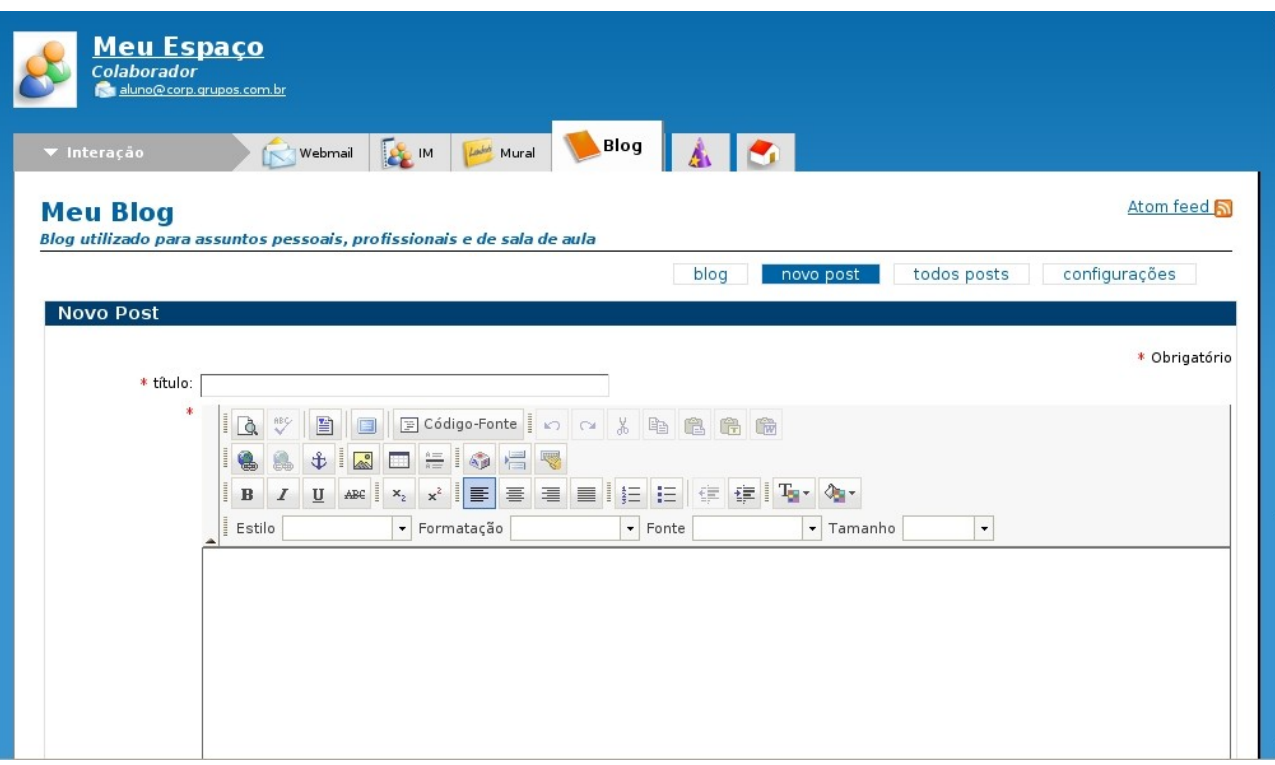

- 1. Clique em "**Blog**", localizado no menu **Grupo de Ferramentas**;
- 2. Clique em "**novo post**", localizado no menu de contexto;
- 3. Digite o título do post;
- 4. Digite o texto do post;
- 5. Clique em "**publicar**" para publicar o texto, em "**salvar rascunho**" para salvar o texto como rascunho e/ou publicar o mesmo mais tarde ou "**cancelar**" para cancelar a ação.

#### **Alterando as Configurações do Blog**

- 1. Clique em "**Blog**", localizado no menu **Grupo de Ferramentas**;
- 2. Clique em "**configurações**", localizado no menu de contexto;
- 3. Altere as informações desejadas;
- 4. Clique em "**salvar**" para salvar as alterações, ou "**cancelar**" para cancelar a ação.

#### **Alterando o número de posts mostrados no Blog**

- 1. Clique em "**Blog**", localizado no menu **Grupo de Ferramentas**;
- 2. Clique em "**configurações**", localizado no menu de contexto;
- 3. Altere a opção "número de posts por página" escolhendo o número desejado;
- 4. Clique em "**salvar**" para salvar as alterações, ou "**cancelar**" para cancelar a ação.

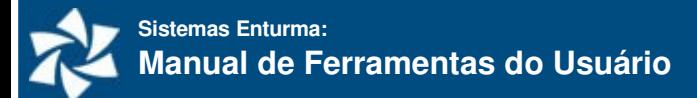

#### **Visualizando todos os posts do Blog**

- 1. Clique em "**Blog**", localizado no menu **Grupo de Ferramentas**;
- 2. Clique em "**todos posts**", localizado no menu de contexto; Esta opção mostrará todos os posts do blog, incluindo os posts não publicados. Se quiser publicar um post, basta clicar sobre o checkbox relacionado a ele.

#### **Editando um Post**

- 1. Clique em "**Blog**", localizado no menu **Grupo de Ferramentas**;
- 2. Clique em "**editar post**", representado pelo ícone do lápis no menu de ação;
- 3. Altere o que desejar;
- 4. Clique em "**publicar**" para publicar o texto, em "**salvar rascunho**" para salvar o texto como rascunho e/ou publicar o mesmo mais tarde ou "**cancelar**" para cancelar a ação.

#### **Excluindo um post do Blog**

- 1. Clique em "**Blog**", localizado no menu **Grupo de Ferramentas**;
- 2. Clique em "**apagar post**", representado pelo ícone de exclusão no menu de ações;
- 3. Confirme clicando em "**Sim**", ou "**Não**" para cancelar a ação.

#### **Comentando em um Blog**

- 1. Acesse um blog;
- 2. Encontre o post que deseja comentar;
- 3. Clique sobre "**comentários**";
- 4. Escreva seu comentário na caixa de texto e clique sobre o botão "**enviar**"

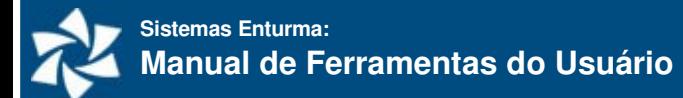

# <span id="page-21-1"></span>**Álbuns**

O Álbum consiste em uma ferramenta que permite organizar e disponibilizar imagens on-line para acesso público. A organização é feita dentro de álbuns e, desta forma, cada álbum criado poderá conceber um tema, assunto ou evento diferenciado.

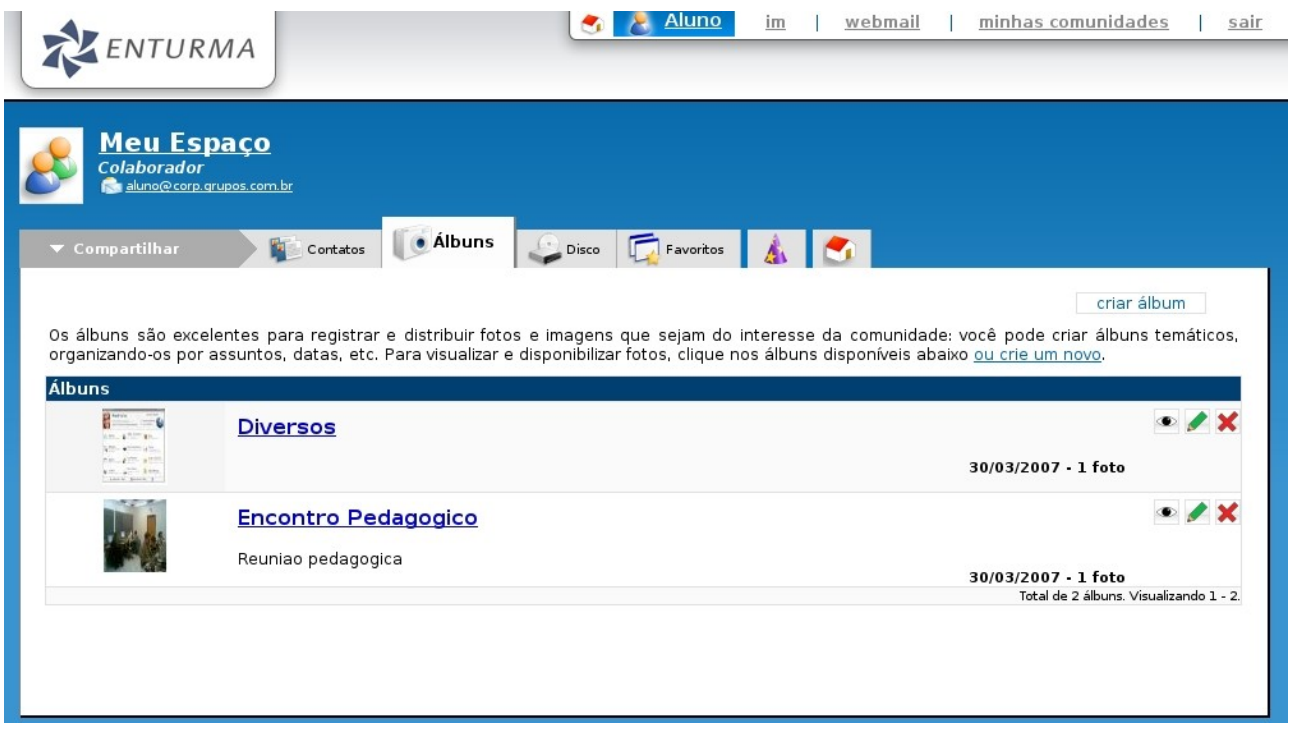

### <span id="page-21-0"></span>**Resumo de Funções**

#### **Criando um Álbum**

- 1. Clique em "**Álbuns**", localizado no menu **Grupo de Ferramentas**;
- 2. Clique em "**criar álbum**", localizado no menu de contexto;
- 3. Escolha o nome do álbum e se desejar uma descrição;
- 4. Clique em "**criar**" para criar o álbum, ou "**cancelar**" para cancelar a ação.

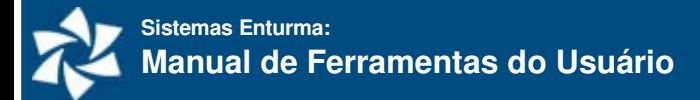

#### **Adicionando foto a um álbum**

- 1. Clique em "**Álbuns**", localizado no menu **Grupo de Ferramentas**;
- 2. Escolha o álbum desejado;
- 3. Clique em "**enviar foto**" localizado no menu de contexto;
- 4. Procure a foto e escreva a descrição da mesma;
- 5. Clique em "**enviar foto**" para enviar a foto, ou "**cancelar**"para cancelar a ação.

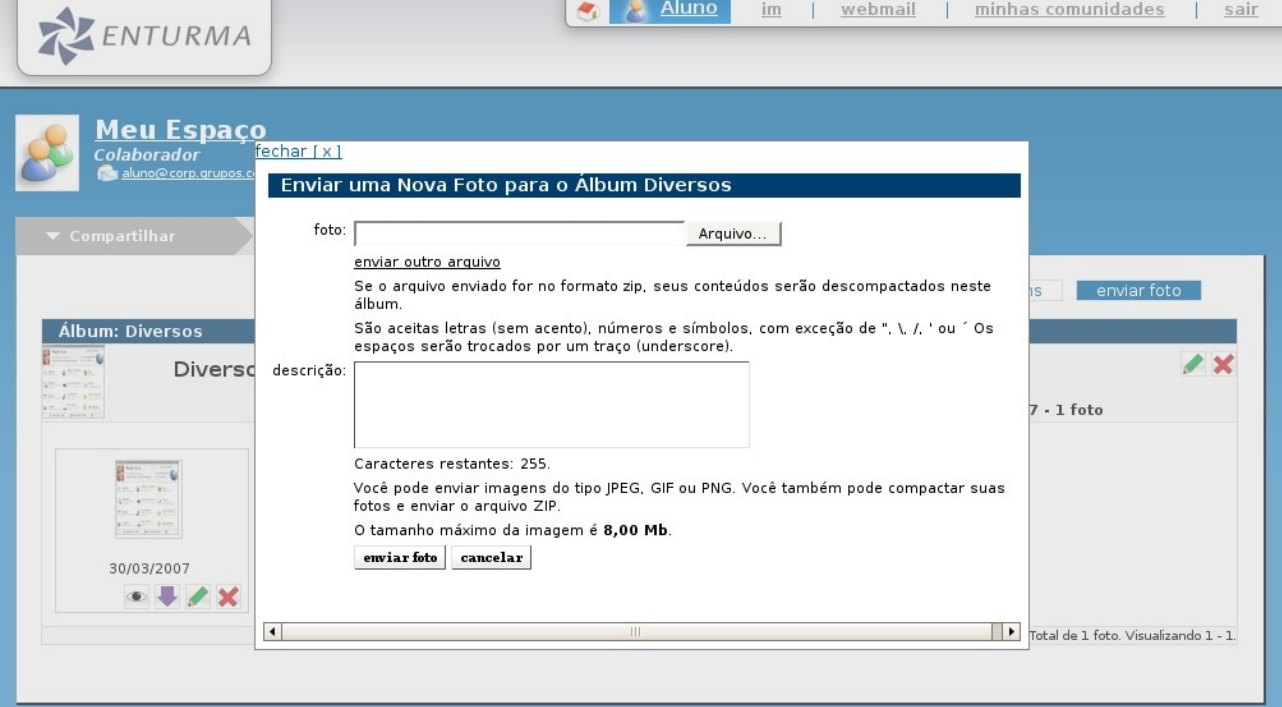

#### **Excluindo um álbum**

- 1. Clique em "**Álbuns**", localizado no menu **Grupo de Ferramentas**;
- 2. Clique em "**apagar álbum**", representado pelo ícone de exclusão no menu de ações;
- 3. Clique em "**Sim**" para confirmar, ou "**Não**" para cancelar a ação

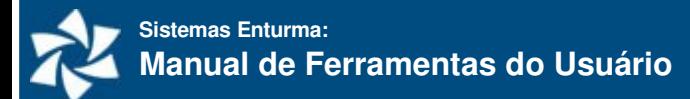

## <span id="page-23-0"></span>**Disco Virtual**

A principal função do DISCO VIRTUAL é guardar arquivos para que sejam acessíveis de qualquer computador conectado á internet. Assim, um trabalho de aula, uma tese, arquivos a serem utilizados para apresentação ou desenvolvidos em sala poderão ser guardados no DISCO VIRTUAL, dispensando a necessidade de carregá-los em um disquete ou CD.

O DISCO VIRTUAL apresenta uma interface similar ao Windows Explorer (gerenciador de arquivos), onde pode ser criada uma estrutura de pastas (diretórios) para melhor organizá-los:

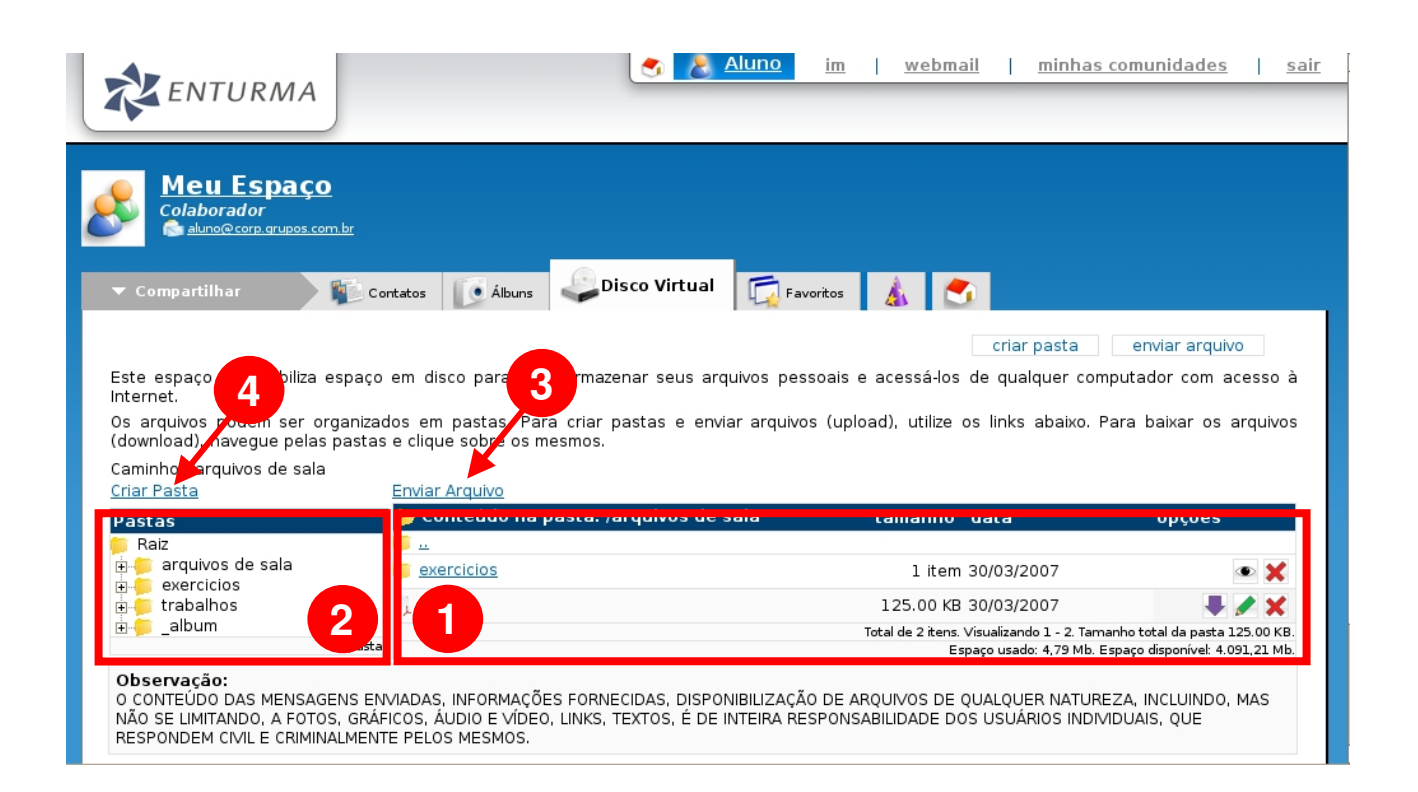

- 1. **Arquivos:** apresenta os arquivos existentes dentro da pasta selecionada;
- 2. **Pastas:** exibe a estrutura de pastas existente;
- 3. **Enviar arquivo:** realiza o envio (upload) de um arquivo escolhido;
- 4. **Criar Pasta:** permite a criação de uma pasta dentro da pasta selecionada;

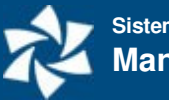

## <span id="page-24-0"></span>**Resumo de Funções**

#### **Adicionando arquivos**

- 1. Clique em "**Disco Virtual**", localizado no menu **Grupo de Ferramentas**;
- 2. Escolha uma pasta onde você deseja inserir um arquivo
- 3. Clique em "**Enviar Arquivo**" no menu de contexto;
- 4. Localize o arquivo e descreva o mesmo;
- 5. Clique em "**enviar**" para enviar a foto, ou "**cancelar**"para cancelar a ação.

#### **Adicionando pastas**

- 1. Clique em "**Disco Virtual**", localizado no menu **Grupo de Ferramentas**;
- 2. Escolha o local em que esta pasta vai ficar e entre nele;
- 3. Clique em "**Criar Pasta**" no menu de contexto;
- 4. Escolha o nome da pasta;
- 5. Clique em "**criar**" para criar a pasta, ou "**cancelar**" para cancelar a ação.

#### **Apagando arquivo**

- 1. Clique em "**Disco Virtual**", localizado no menu **Grupo de Ferramentas**;
- 2. Localize o arquivo, navegando nas pastas da árvore de pastas ao lado esquerdo;
- 3. Clique em "**apagar do arquivo**", representado pelo ícone do X no menu de ação;
- 4. Confirme clicando no "**Sim**", ou cancele a ação clicando em "**Não**".

#### **Excluindo pastas**

- 1. Clique em "**Disco Virtual**", localizado no menu **Grupo de Ferramentas**;
- 2. Localize a pasta, navegando nas pastas da árvore de pastas ao lado esquerdo;
- 3. Clique em "**apagar pasta**", representado pelo ícone de exclusão no menu de ações;
- 4. Confirme clicando no "**Sim**", ou cancele a ação clicando em "**Não**". **Obs**.: Cuidado, todas as subpastas contidas nesta pasta serão excluídas.

#### **Fazendo downloads de arquivos**

- 1. Clique em "**Disco Virtual**", localizado no menu **Grupo de Ferramentas**;
- 2. Localize o arquivo, navegando nas pastas da árvore de pastas ao lado esquerdo;
- 3. Clique em "**download do arquivo**", representado pelo ícone de seta para baixo no menu de ação;
- 4. Escolha o destino do download.

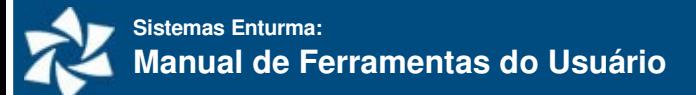

# <span id="page-25-1"></span>**Agendas**

A ferramenta AGENDAS do Sistema Enturma permite que o usuário marque compromissos e eventos diversos de maneira rápida e simplificada. Ela utiliza o formato iCalendar e assim torna-se possível importar outros calendários ou exportar a sua Agenda para programas compatíveis com este formato (Outlook, Sunbird, etc.).

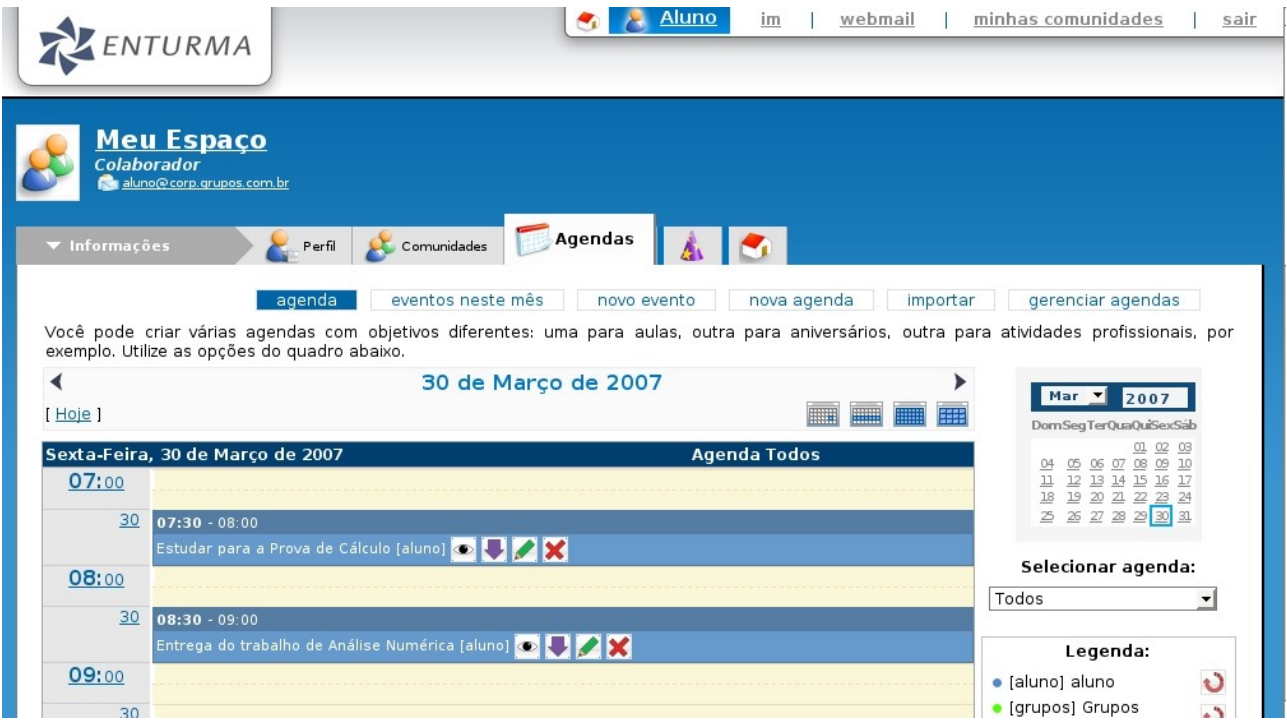

### <span id="page-25-0"></span>**Resumo de Funções**

#### **Assinando a agenda no programa cliente de calendário padrão**

- 1. Clique em "**Agendas**", localizada no menu **Grupo de Ferramentas**;
- 2. Clique em "**gerenciar agendas**", localizada no menu de opções;
- 3. Clique em "**assina agenda em seu programa cliente de calendário**", representada pelo ícone do quadro, localizado no menu de ação;

#### **Atualizando a agenda**

- 1. Clique em "**Agendas**", localizada no menu **Grupo de Ferramentas**;
- 2. Clique em "**gerenciar agendas**", localizada no menu de opções;
- 3. Clique em "**atualizar**", representada pelo ícone da seta em circulo, localizado no menu de ação.

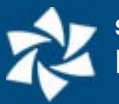

#### **Criando evento**

- 1. Clique em "**Agendas**", localizada no menu **Grupo de Ferramentas**;
- 2. Escolha a data do evento;
- 3. Clique no horário que deseja marcar o compromisso ou em "**novo evento**" no menu de opções;
- 4. Preencha os campos obrigatórios e os que desejar;
- 5. Clique em "**salvar**" para confirmar o compromisso, ou "**cancelar**" para cancelar a ação.

#### **Criando uma nova agenda**

- 1. Clique em "**Agendas**", localizada no menu **Grupo de Ferramentas**;
- 2. Clique em "**nova agenda**", localizada no menu de opções;
- 3. Escolha o nome da agenda;
- 4. Clique em "**salvar**" para confirmar o compromisso, ou "**cancelar**" para cancelar a ação.

#### **Editando evento**

- 1. Clique em "**Agendas**", localizada no menu **Grupo de Ferramentas**;
- 2. Localize a data e o evento;
- 3. Clique em "**editar evento**", representado pelo ícone do lápis, localizado no menu de ação;
- 4. Altere as informações desejadas;
- 5. Clique em "**salvar**" para confirmar o compromisso, ou "**cancelar**" para cancelar a ação.

#### **Exportando a agenda no formato icalendar(ics)**

- 1. Clique em "**Agendas**", localizada no menu **Grupo de Ferramentas**;
- 2. Clique em "**gerenciar agendas**", localizada no menu de opções;
- 3. Clique em "**exporta agenda no formato icalendar(ics)**", representada pelo ícone da seta para baixo, localizado no menu de ação;

#### **Importando uma agenda**

- 1. Clique em "**Agendas**", localizada no menu **Grupo de Ferramentas**;
- 2. Clique em "**importar**", localizada no menu de opções;
- 3. Escolha a agenda desejada para receber os eventos;
- 4. Localize e abra o arquivo. Lembramos que o arquivo deve conter extensão ICS (\*.ics);
- 5. Clique em "**Importar**".

#### **Visualizando a agenda de diferentes formas**

- 1. Clique em "**Agendas**", localizada no menu **Grupo de Ferramentas**;
- 2. No menu opções escolha o modelo que deseja, representados pelas tabelas na parte inferior do menu. As opções são: "Dia", "Semana", "Mês", "Ano".

# <span id="page-27-0"></span>**Página Pessoal (Gerenciador de Páginas)**

Cada usuário apresenta um Editor de Páginas, ou seja, cada usuário poderá desenvolver seu site próprio que poderá ser ligado às páginas da instituição. O Editor de Páginas permite que sejam criadas páginas sem a necessidade de conhecimento de programação.

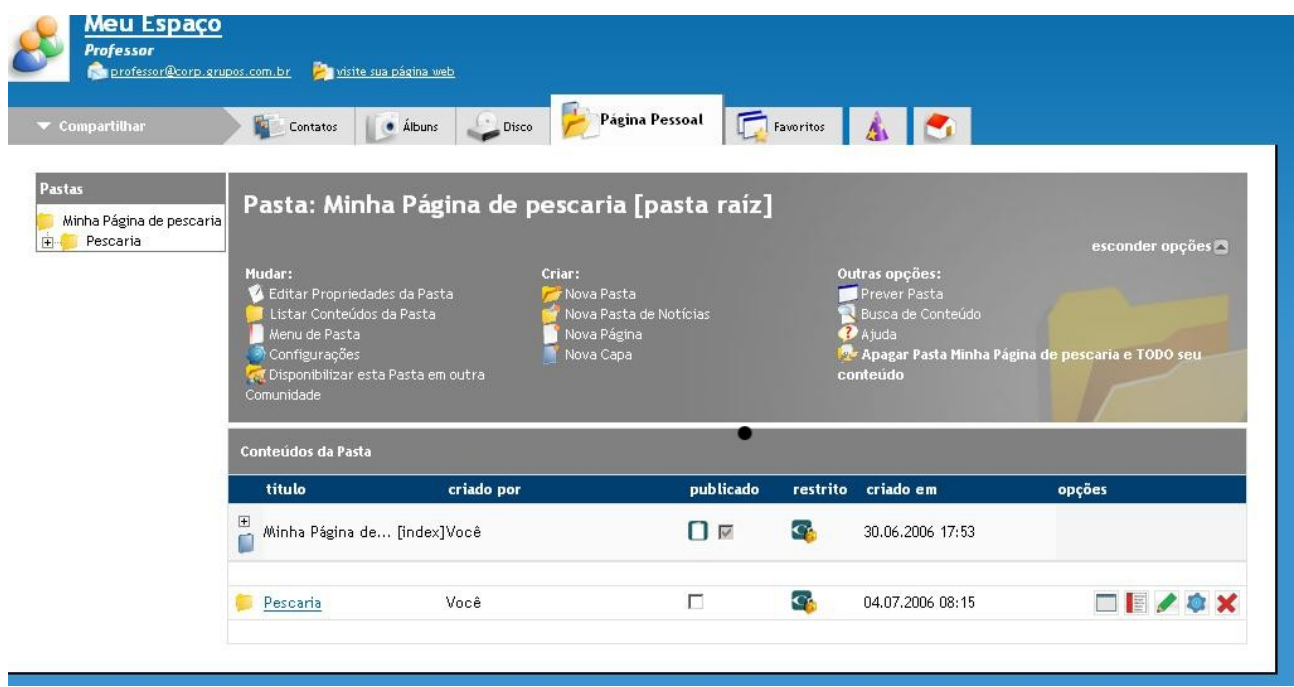

Para informações detalhadas sobre o uso desta ferramenta, consulte o **Manual Enturma do Gerenciador de Páginas**.